# Printable: RPR app - Commercial

### What's available on the RPR app home screen?

search.

reports.

2:36

5

d

Special Purpos

Save as Default

Reset All

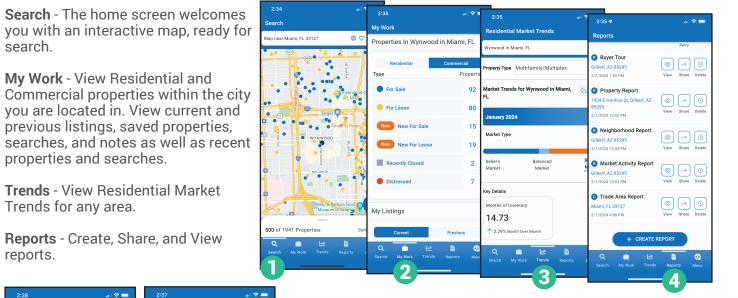

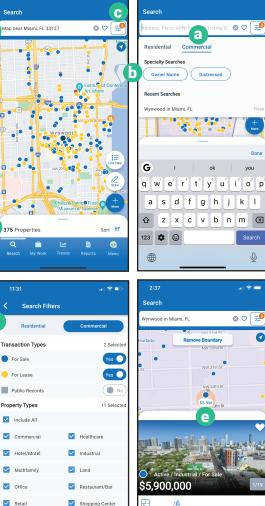

4,148 sqft 6100:COMMER 161 NW 29th St, Miami, FL 33127

٢

B

#### PRO TIP

\ /

Download the RPR app on your phone through the Google Play or App Store.

#### How do I search for a Commercial property on the app?

- From the Search screen, tap the search field and enter an area.
  - Choose Commercial.
  - **b** Use the Specialty Searches to quickly filter by Owner Name or Distressed.
  - 👩 Select 🗐 to filter down your results.
  - Pinch and zoom on the map to close in on your area.
  - **d** Swipe up to view properties in a list.
  - e Tap on a map pin to view a property. Tap again to view the full property details.

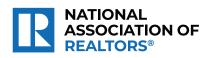

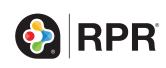

## What Property Details can I view on the RPR app?

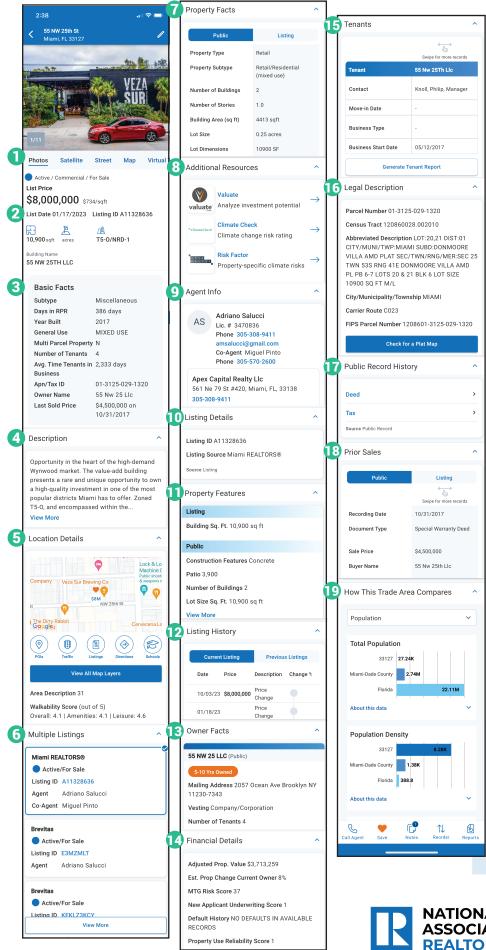

 Listing photos (swipe through to see all photos, click in to scroll through on media viewer): Satellite, Street, & Map View Virtual Tour **Historical Photos** Schools POIs (2 (3 Property Status & List Price Basic Facts 4 Description 5 Location Details: View All Map Layers Flood Zone Walkability Score 6 Multiple Listings **Available Spaces** Property Facts 8 Additional Resources: Valuate - Investory Analysis **Data Partners** 9 Agent Info: Phone / Email Address Office Address Agent Remarks Listing Details: Listing ID Listing Source Additional Info Lease Details **Finance Info** 1 Property Features Schools 12 Listing History 13 Owner Facts 14 Financial Details **15** Tenants 16 Legal Description Public Records History: Deed Mortgage Тах 18 Prior Sales Transactions 19 How This Trade Area Compares

#### **Access Properties Anywhere**

When you save a property on the narrpr.com website, it also appears in your saved properties in the RPR app, and vice-versa. Access your saved properties from any device.

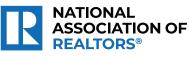

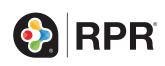